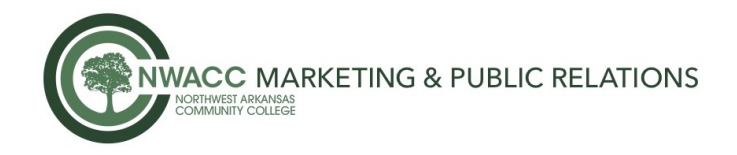

# **How to Add an Image to Your NWACC Email Signature**

*- The #NWACCStrong email signature image is attached to the PR email or can be found on the NWACC website – www.nwacc.edu/coronavirus (just right click on the image and save to your desktop).*

### **STEPS:**

- Save the #NWACCStrong email signature image to your desktop.
- In Outlook
	- o Select File>Options>Mail (on left hand side)>Signatures
	- $\circ$  In the Signature box at the bottom, select the spot where you want the image to reside
	- $\circ$  On the far right-hand side of the toolbar above the signature box, select the second icon

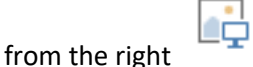

- o Navigate to the desired image and select.
- o Select OK
- o Select OK

## **How to Add an Image to Your Teams Background**

*- The #NWACCStrong Teams Background image is attached to the PR email or can be found on the NWACC website - www.nwacc.edu/coronavirus (just right click on the image and save to your desktop).* 

### **DESKTOP:**

- Save the #NWACCStrong Teams Background image to your desktop.
- While setting up your video and audio before you start a Teams meeting, select **Background**

**filters** . It's just below the video image.

- Your background options will display on the right.
- Select **Add new** and then select the Teams #NWACCStrong image to upload from your computer.
- Your new background will persist in all your meetings and calls until you change it again.

### **MOBILE:**

- Save the #NWACCStrong Teams image to your mobile device.
- While setting up your video and audio before you start a Teams meeting, select **Background**

- **filters** near the top of the screen.
- Your background options appear below your image.
- Select the plus sign and then select the Teams #NWACCStrong image to upload from your device.
- Select **Done**.
- Your new background will persist in all your meetings and calls until you change it again.